# UltraWEW

# **[Switching ON the system](../Web2/Axioplan2/Axioplan2.htm#Switching%20on)**

- Switch on the **50W Hg lamp**
- Switch on the **Zeiss AxioVert 200 microscope**

(**green rocker switch**, on the right side of the microscope )

- Switch on the Hamamatsu **Camera Controller (A)**
- Switch on the **Spinning Disk Controller Unit (B)**
- Switch on the **Filter Wheels Controller Unit (C)**

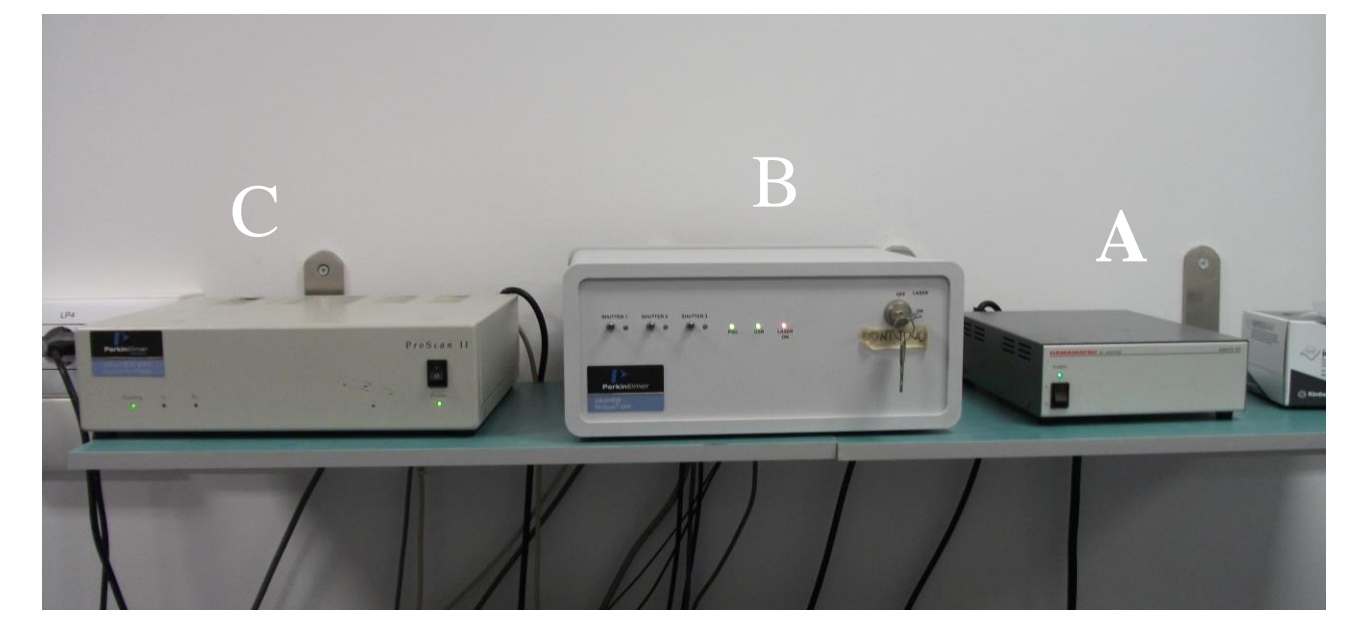

#### Switch on the **Lasers**

# **N.B.: see Lasers Table panel Argon Laser DPSS 568 Laser Laser Box** ATTENTION: Switch on **only the lasers** which **you need**! Switch on the **PC** and the **monitor**.

Log onto the WinXp system by simultaneously pressing Ctrl+Alt+Del and connect with the **Username** in the ALEMBIC2 domain.

Your **Personal Password** is required.

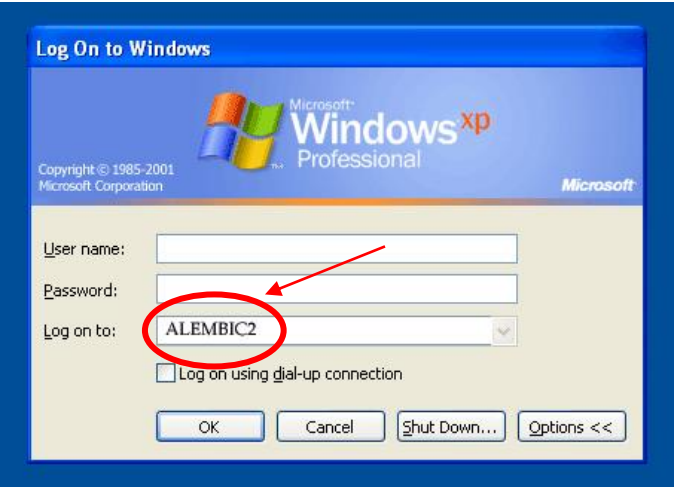

Each user should utilize a directory on disk **C:\Data** folder such as the following:

C:\Data\group name\

Start the **Volocity** Software using the icon on the desktop.

# **[Switching OFF the system](../Web2/Axioplan2/Axioplan2.htm#Switching%20on)**

#### **If you are the last booked user for the day...**

Switch off the **Hg lamp**

# **ATTENTION:** when Hg lamp is turned off, it is necessary to wait for **at least 30 minutes** before re-igniting!

Exit from the **Volocity** Software.

- Switch off the **Argon laser** (move the key to 'Off' position)

The air cooling for the Argon laser will automatically stop in 2-3 minutes.

- Switch off the **DPSS 568 laser** (first key then box)
- Switch off the **LaserBox** (first key then box **red rocker switch**)
- **Log-off** and close your user session.

**Shut down** the computer.

- Switch off the Hamamatsu **Camera Controller (A)**
- Switch off the **Spinning Disk Controller Unit (B)**
- Switch off the **Filter Wheels Controller Unit (C)**
- Clean and low the **objectives**.

## **ATTENTION:**

use clean lens tissue and blot (do not wipe laterally) the lens!

- Switch off the **microscope** power with the **green rocker switch**.
- **Let** Cover the microscope with the protective blue nylon.

## **ATTENTION:**

it is necessary to wait for **Hg lamp** to cool before covering!

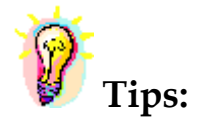

When acquiring an experiment, **all** images and series present in the directory structure of the experiment are saved to the disk, leading to high data volumes.

To avoid exhausting the available disk space, remove data as soon as possible.

You can archive your data by writing CD/DVD-ROMs or transfer it via FTP or the Microsoft network.

- The **DIBIT FileSharing server** o IP: 172.17.253.30

Type in Menù: **Start -> Run** or in a **folder's address bar:**

**\\srnasric01** and then then select your share space (ex. share01)

Username: hsr\lastname.firstname *(hsr mail's credentials)*

Password: owner

- **ALEMBIC server (hcs-store-srv)** o **IP: 172.21.51.90**

### **Microsoft Windows Network → hcs-store-srv**

or

Type in Menù: **Start -> Run** or in a **folder's address bar:**

# **\\hcs-store-srv**

Data on the alembic server are accessible on any Microsoft, Apple and Unix systems (with ALEMBIC personal Username&Password) and will be automatically deleted after 15 days.

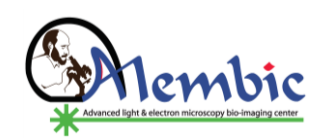